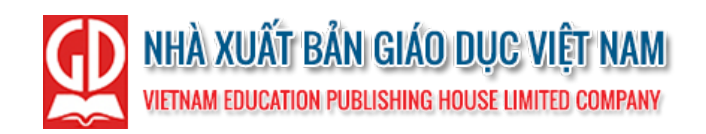

# HƯỚNG DẦN SỬ DỤNG TẬP HUẤN

# NỀN TẢNG TẬP HUẤN GIÁO VIÊN TRỰC TUYẾN CỦA NHÀ XUẤT BẢN GIÁO DỤC VIỆT NAM

(Tài khoản giáo viên)

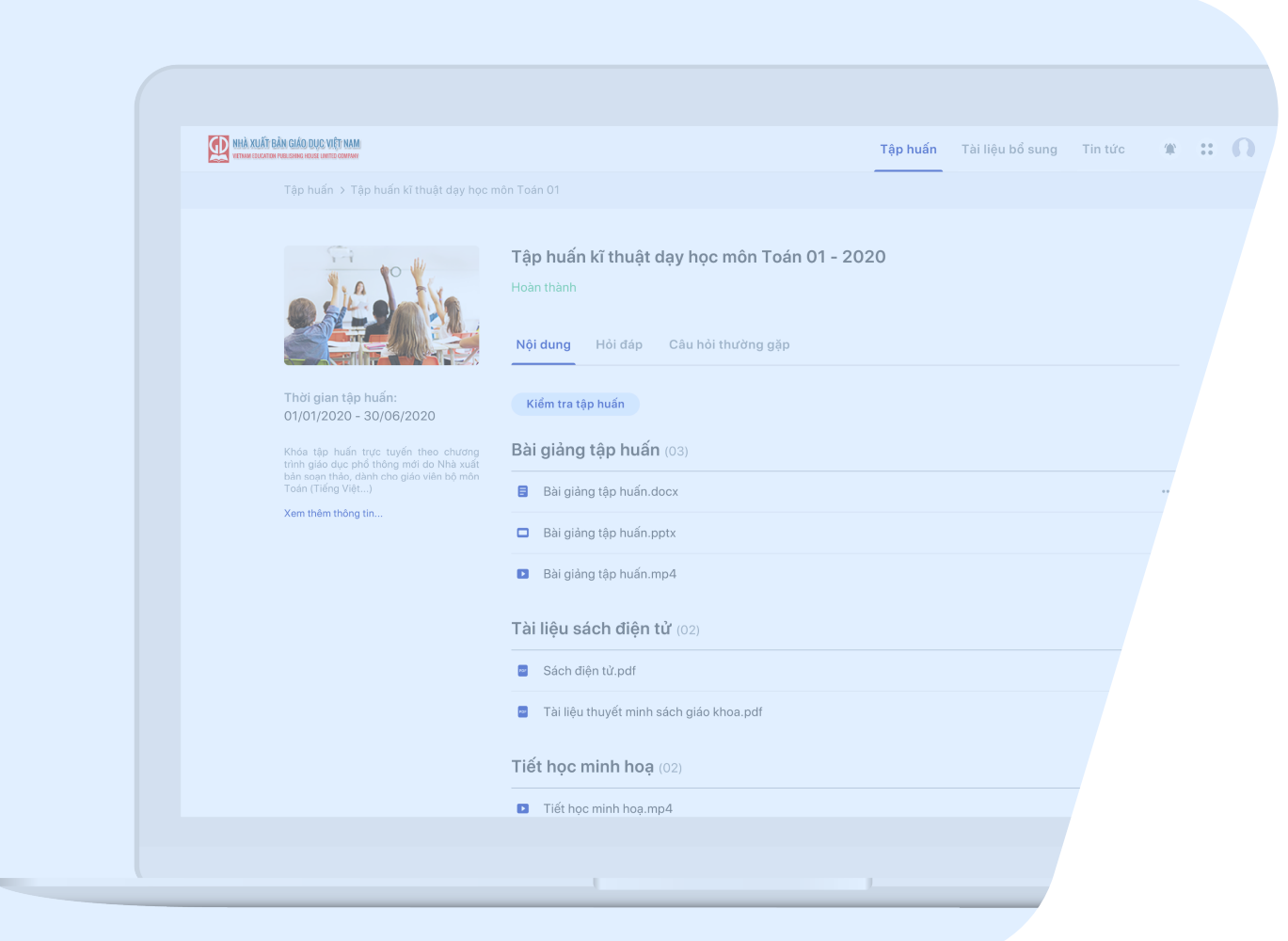

# **MUC LUC**

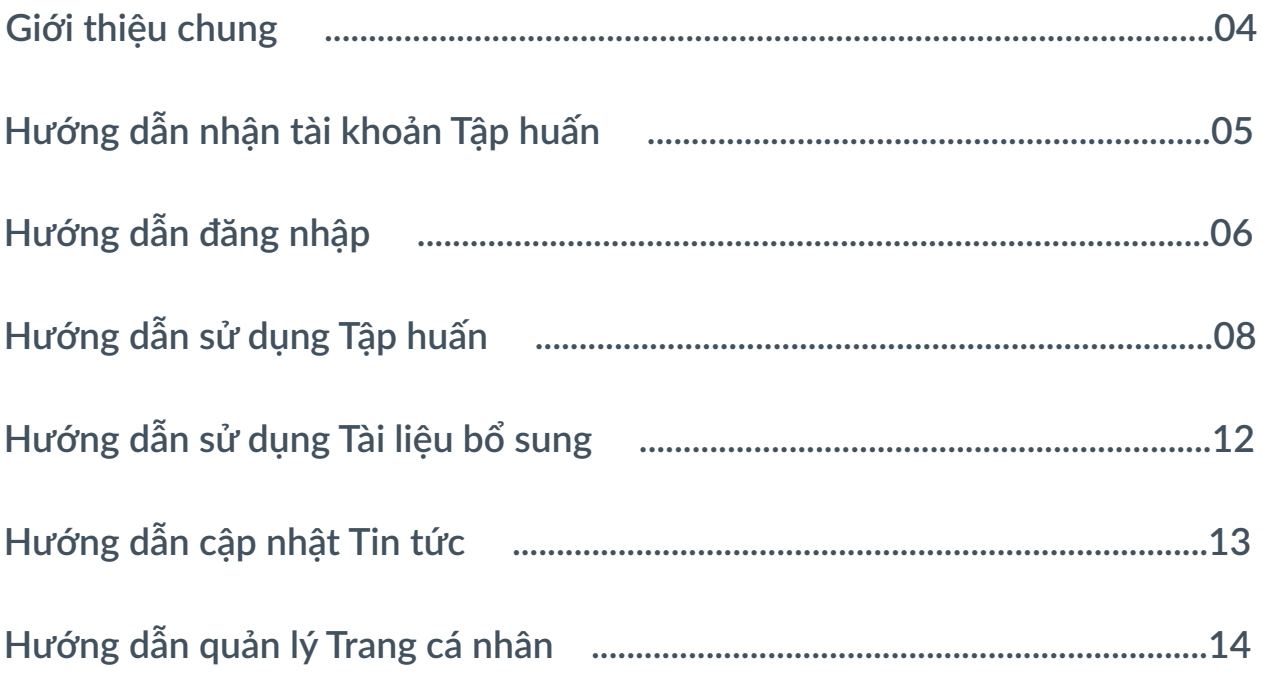

**Chào mừng thầy/cô đến với nền tảng Tập huấn trực tuyến của Nhà xuất bản Giáo dục Việt Nam (NXB). Nền tảng được xây dựng với mục tiêu giúp các cấp quản lý địa phương, các thầy/cô giáo có thể tiếp nhận thông tin, tài liệu từ NXB một cách chính thống và nhanh chóng trong quá trình tiếp cận chương trình giáo dục.**

**Đồng thời, nền tảng Tập huấn cũng ra đời trong bối cảnh chương trình giáo dục mới bắt đầu triển khai từ năm học 2020 - 2021. Qua đó, Tập huấn sẽ đóng vai trò thiết yếu trong việc hỗ trợ thầy/cô nắm bắt phương pháp dạy học phù hợp với chương trình mới và tiếp cận mọi lúc, mọi nơi các tài liệu hướng dẫn, thuyết minh về 4 bộ Sách giáo khoa (SGK): Kết nối tri thức với cuộc sống, Chân trời sáng tạo, Cùng học để phát triển năng lực, Vì sự bình đẳng và dân chủ trong giáo dục.**

**Nhằm giúp thầy/cô dễ dàng sử dụng nền tảng Tập huấn, chúng tôi đã cung cấp những thông tin cơ bản tại bộ Hướng dẫn sử dụng này. Chúc thầy/cô có các trải nghiệm thú vị với Tập huấn và thành công trong công tác giảng dạy!**

**Trân trọng!**

# HƯỚNG DẪN NHẬN TÀI KHOẢN TẬP HUẤN

### **1. Quy trình tạo và nhận tài khoản Tập huấn**

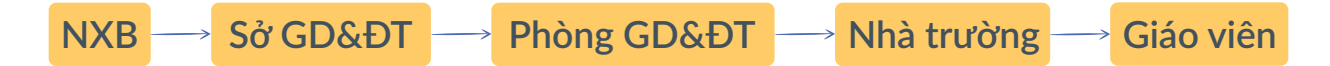

Nền tảng Tập huấn có 5 phân cấp như sau: NXB, Sở Giáo dục và Đào tạo (Sở GD&ĐT), Phòng Giáo dục và Đào tạo (Phòng GD&ĐT), Nhà trường, Giáo viên.

Trong đó:

- NXB sẽ tạo tài khoản cho các Sở GD&ĐT.
- Sở GD&ĐT sẽ tạo tài khoản cho các Phòng GD&ĐT trực thuộc.
- Phòng GD&ĐT sẽ tạo tài khoản cho các Nhà Trường trực thuộc.
- Nhà trường sẽ tạo tài khoản cho các Giáo viên của trường mình.

### **2. Hướng dẫn nhận tài khoản Tập huấn**

Theo quy trình trên, giáo viên sẽ được cấp tài khoản (TK) bởi Nhà trường. Trước năm học mới, Nhà trường sẽ thiết lập danh sách TK tương ứng với thông tin giáo viên trực thuộc Nhà trường. Giáo viên liên hệ với các đầu mối triển khai tập huấn tại Nhà trường để được tiếp nhận TK, hoặc liên hệ hotline tập huấn của NXB để được hướng dẫn chi tiết.

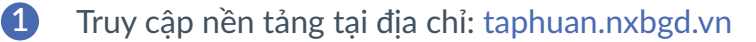

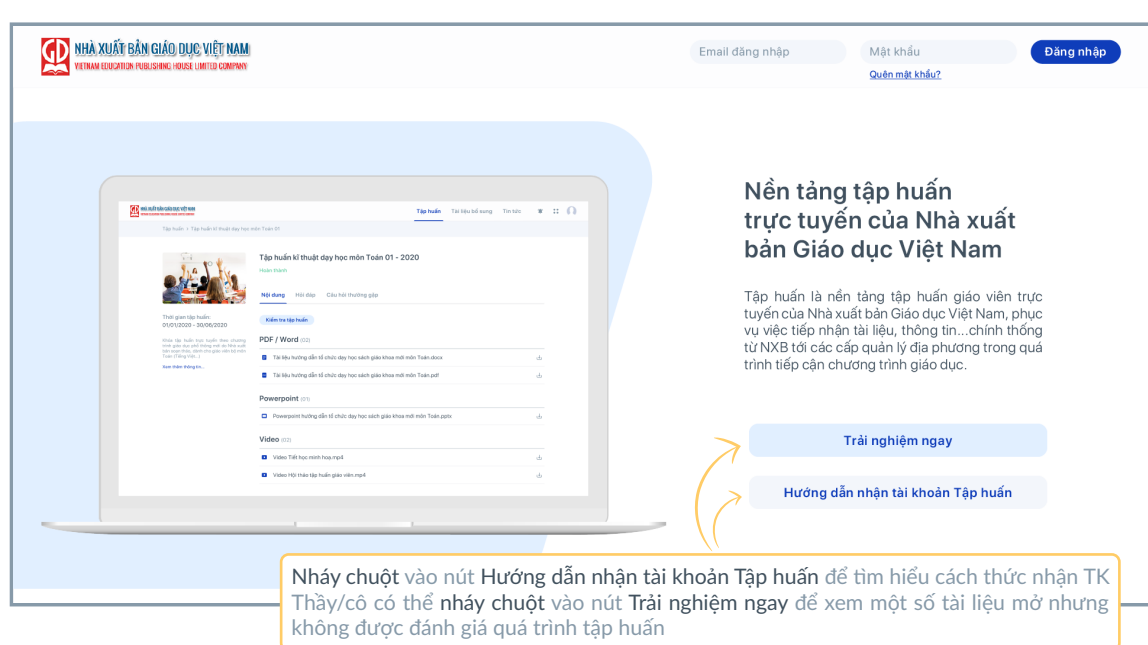

**2** Xem hướng dẫn nhận tài khoản

# HƯỚNG DẦN ĐĂNG NHẬP

### **1. Đăng nhập**

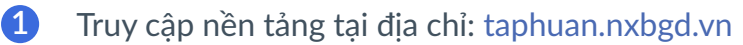

**2** Điền thông tin và đăng nhập

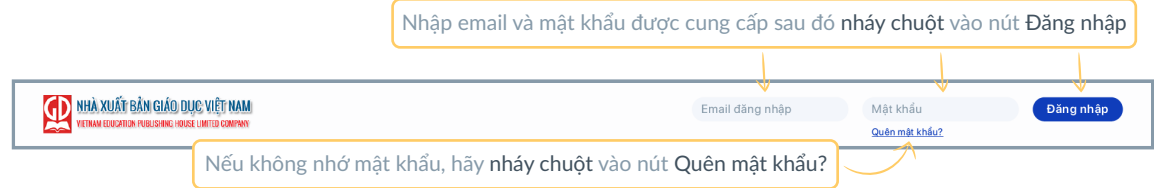

### **2. Quên mật khẩu**

Sau khi nháy chuột vào Quên mật khẩu, hệ thống sẽ hiện lên giao diện cho phép giáo viên có thể thay đổi mật khẩu theo các bước sau:

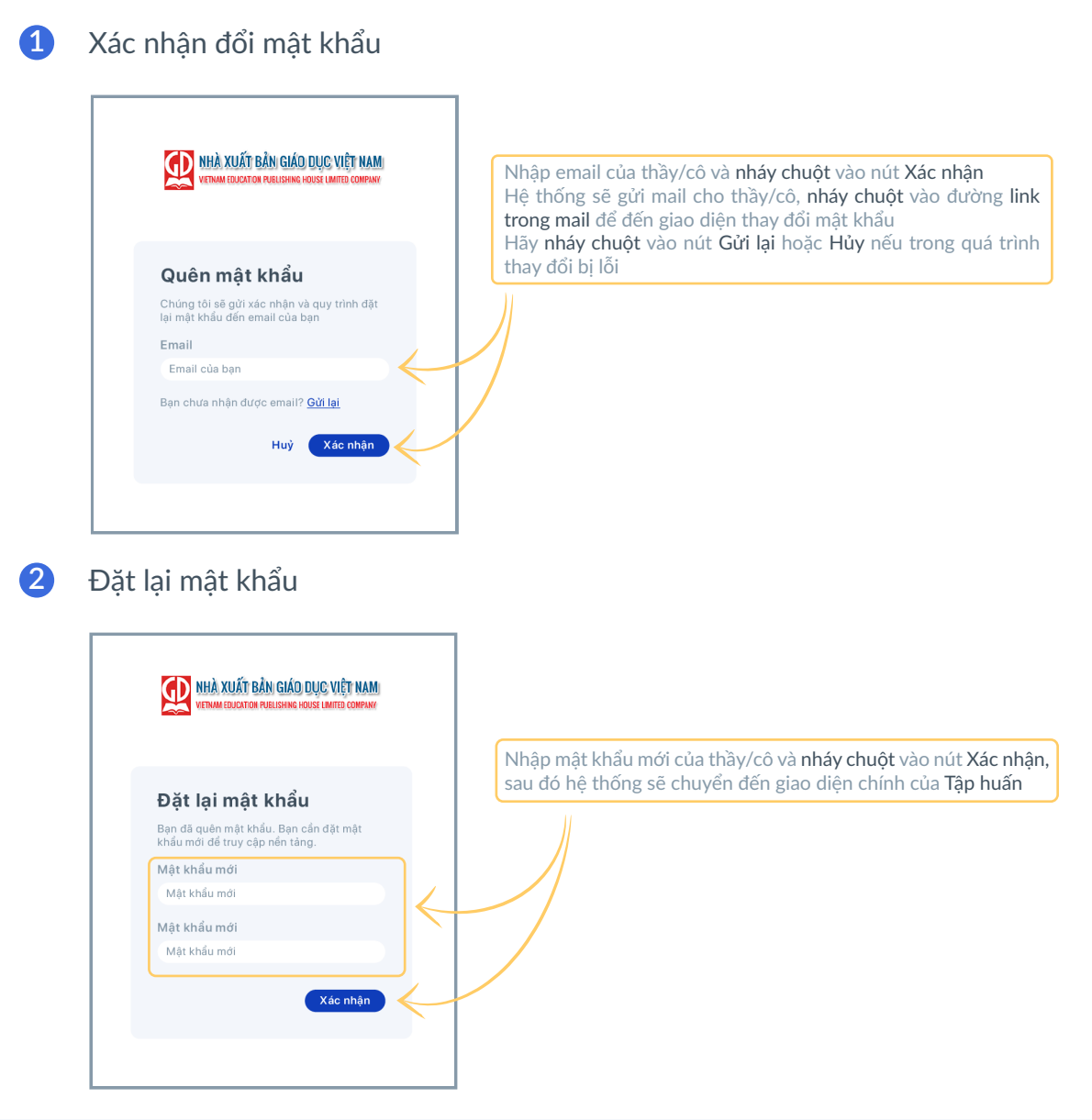

Sau khi đăng nhập thành công, hệ thống sẽ hiện lên giao diện của Tập huấn, thầy/cô cần chú ý thanh chức năng trên cùng:

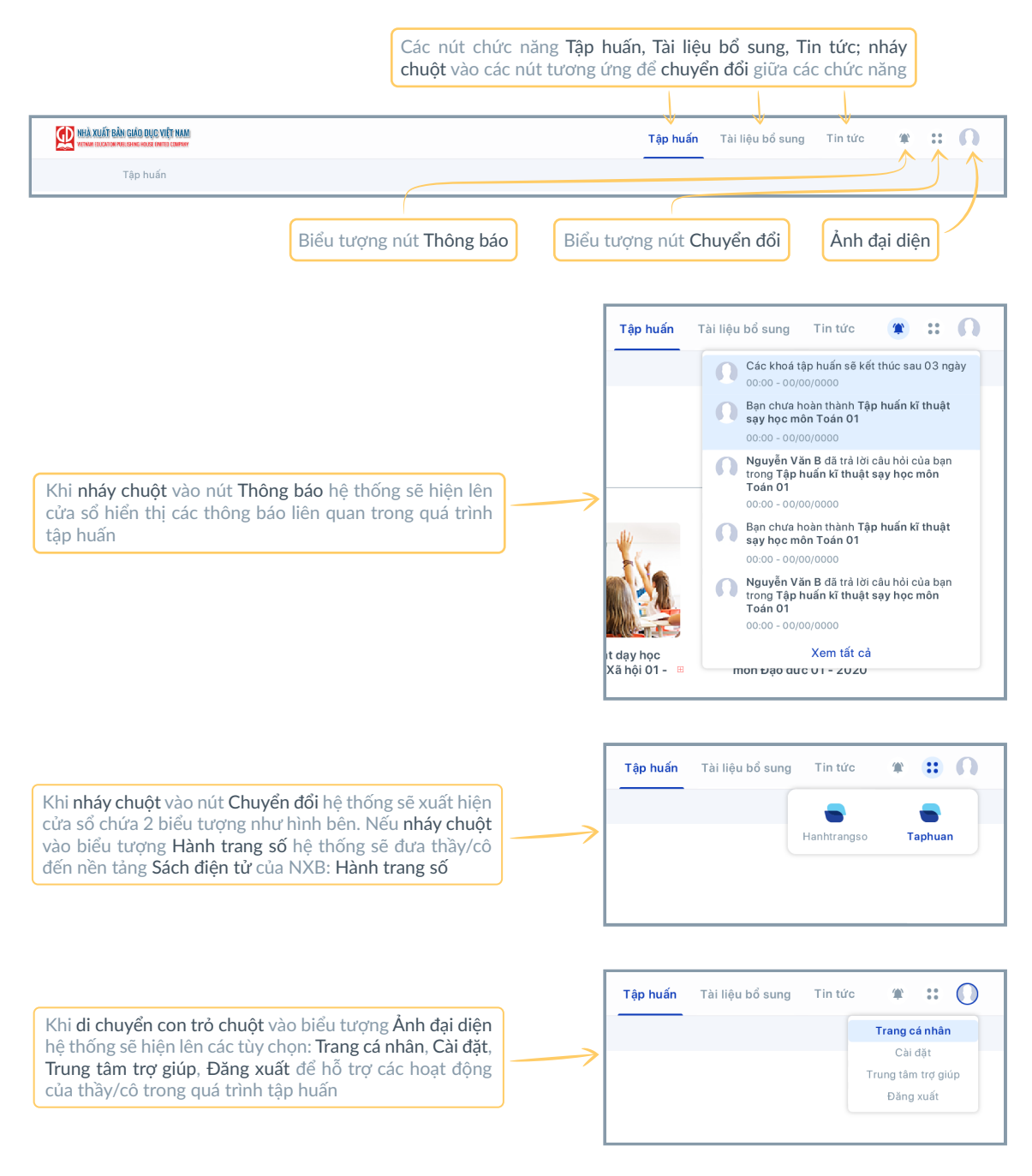

Hành trang số là nền tảng Sách điện tử của Nhà xuất bản Giáo dục Việt Nam song (1) Hành trang số là nền tàng bách diện từ của<br>Tâp huấn trực tuyến.

# HƯỚNG DẪN SỬ DỤNG TẬP HUẤN

Tập huấn là tính năng chính của nền tảng, tại đây giáo viên được cung cấp tài liệu (với các định dạng phong phú: docx, ppt, pdf, mp4,…) hướng dẫn các nội dung sau: bài giảng tập huấn, tài liệu sách điện tử, tiết học minh họa, hướng dẫn sử dụng thiết bị dạy học, hướng dẫn sử dụng hệ thống; và được giải đáp các thắc mắc trong quá trình tiếp cận chương trình giáo duc.

# **1. Hướng dẫn tham gia Khóa tập huấn**

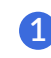

#### **1** Chọn Khóa tập huấn

Tại giao diện ban đầu của Tập huấn, thầy/cô lần lượt chọn Lớp, chọn Bộ sách và chọn Khóa tập huấn tương ứng.

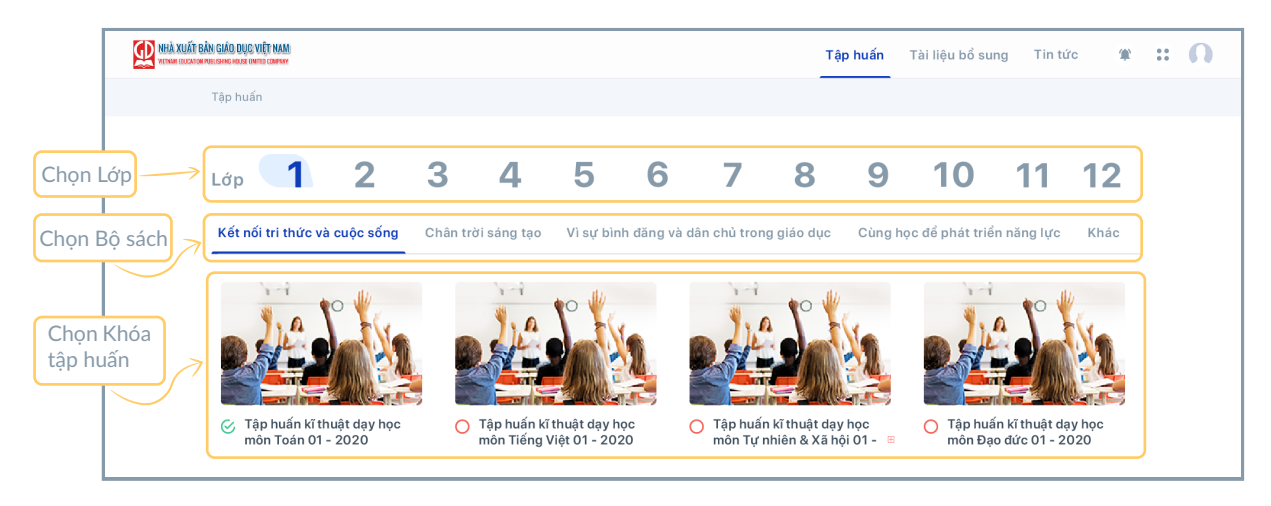

#### **2** Thực hiện tập huấn

Sau khi nháy chuột chọn khóa tập huấn bất kỳ, hệ thống sẽ chuyển đến giao diện như sau:

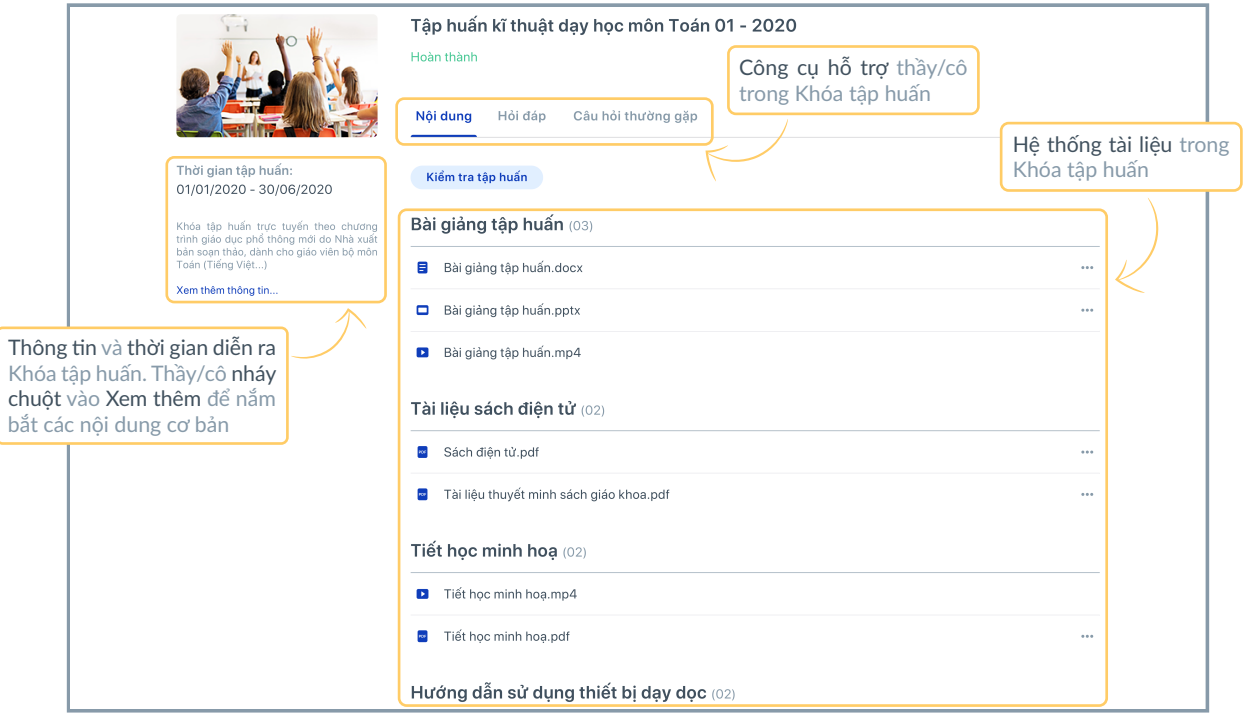

Hệ thống tài liệu là nội dung quan trọng giúp thầy/cô nắm bắt phương pháp dạy học phù hợp với chương trình giáo dục mới và tiếp cận các tài liệu hướng dẫn ! thuyết minh 4 bộ SGK mới. Thầy/cô cũng có thể tải về hoặc in các tài liệu cần thiết

bằng cách nháy chuột vào dấu "..." ở cuối dòng tên tài liệu.

# **2. Hướng dẫn kiểm tra tập huấn**

#### **1** Làm bài kiểm tra tập huấn

Sau quá trình nghiên cứu tài liệu, giáo viên cần làm bài kiểm tra để kết thúc Khóa tập huấn.

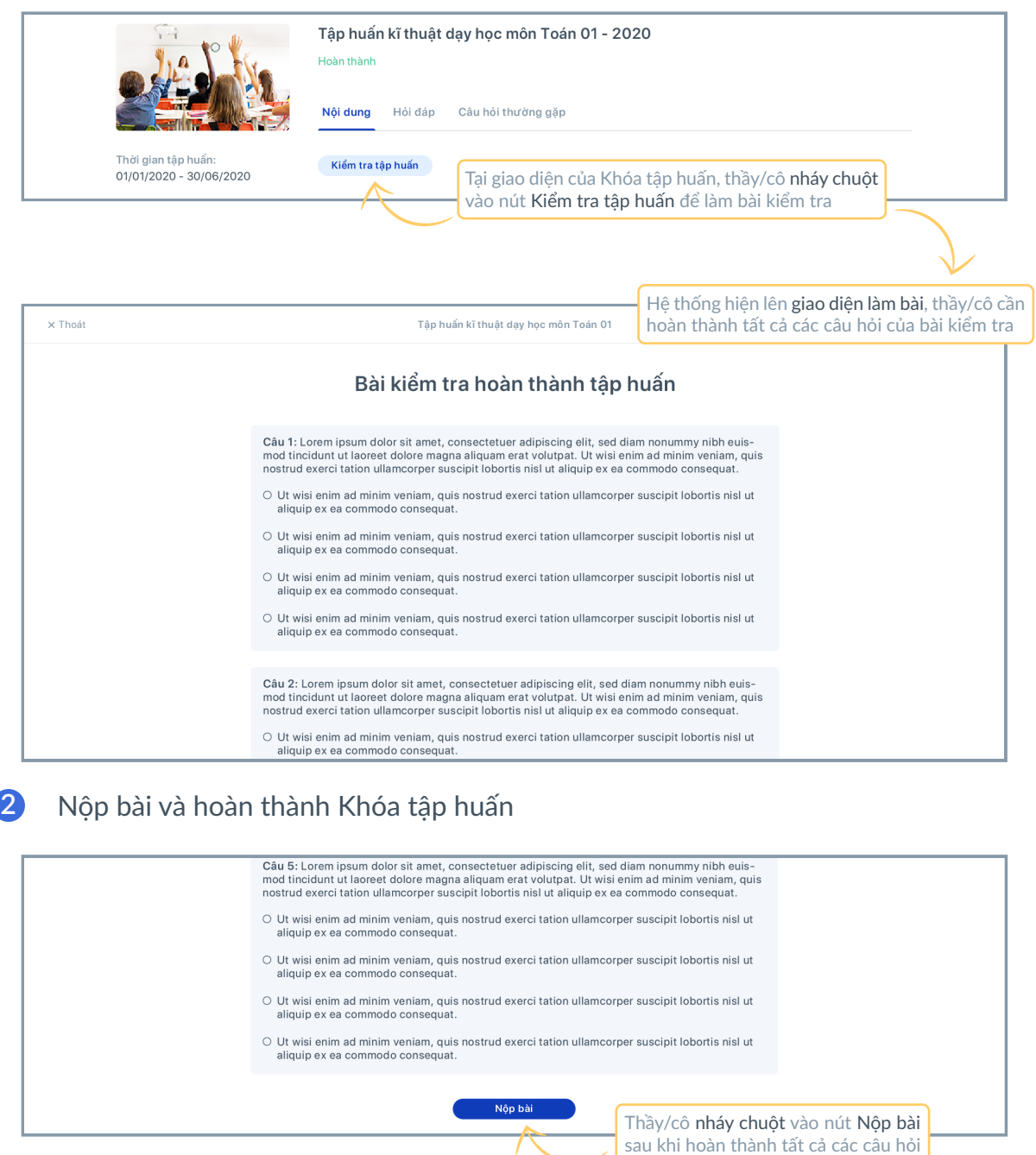

Sau khi nộp bài, hệ thống sẽ tiến hành đánh giá, chấm điểm và kết quả sẽ được hiển thị trên giao diện như sau:

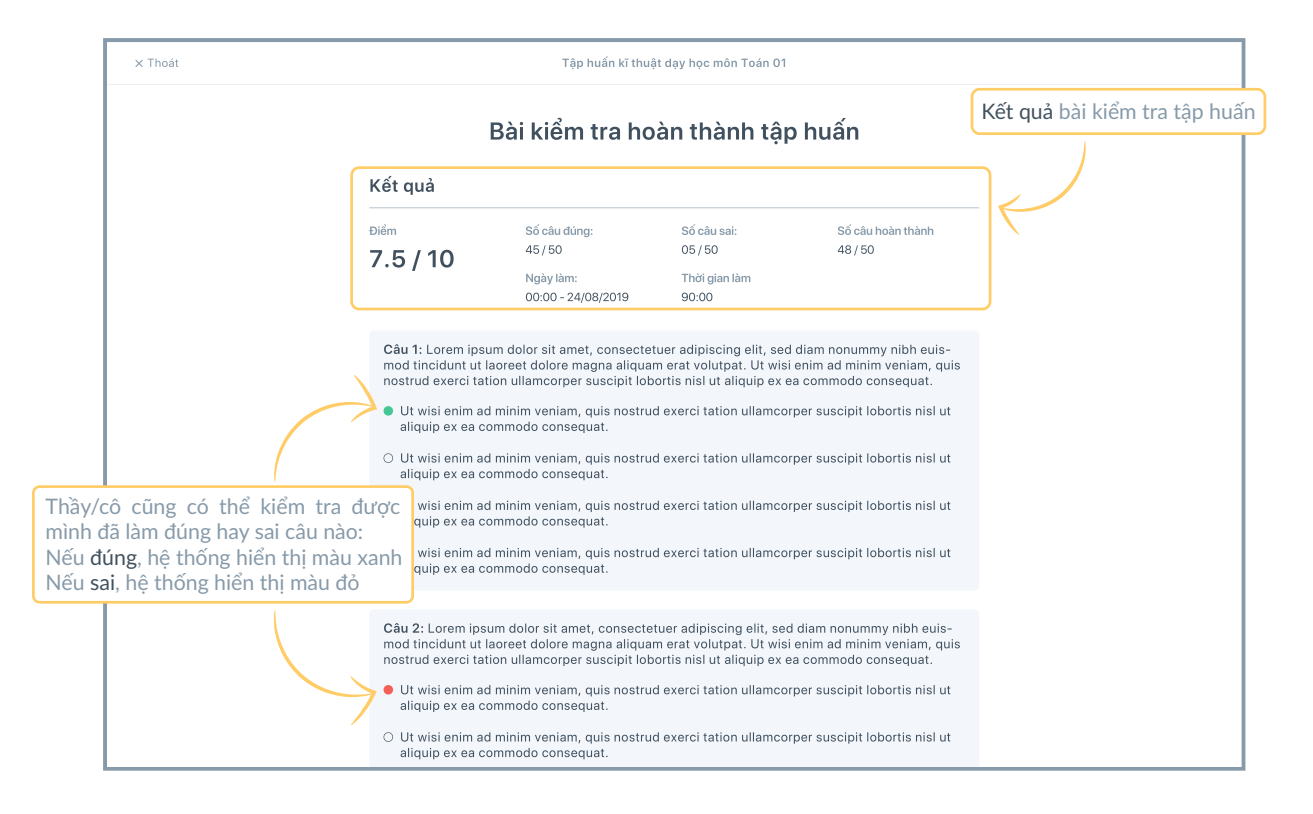

<sup>1</sup> Thầy/cô cần hoàn thành bài kiểm tra tập huấn trong khoảng thời gian Khóa tập huấn đó diễn ra. Hệ thống sẽ gửi nhắc nhở cho thầy/cô ở phần Thông báo.

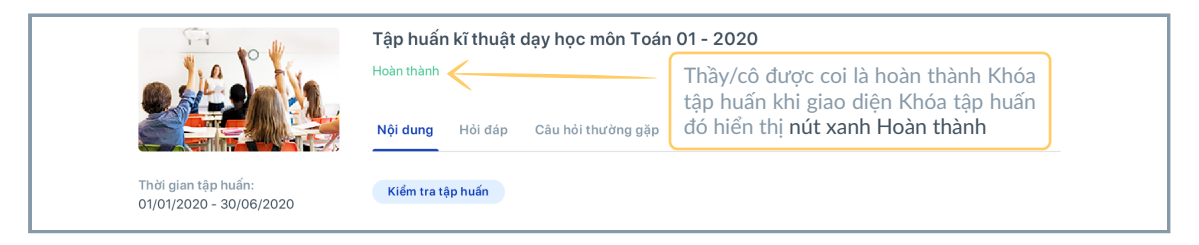

### **3. Hướng dẫn sử dụng công cụ Hỏi đáp**

Công cụ Hỏi đáp sẽ giúp giáo viên thảo luận, tương tác với các giáo viên khác, các cấp phụ trách và NXB về các chia sẻ, thắc mắc liên quan trong quá trình tập huấn.

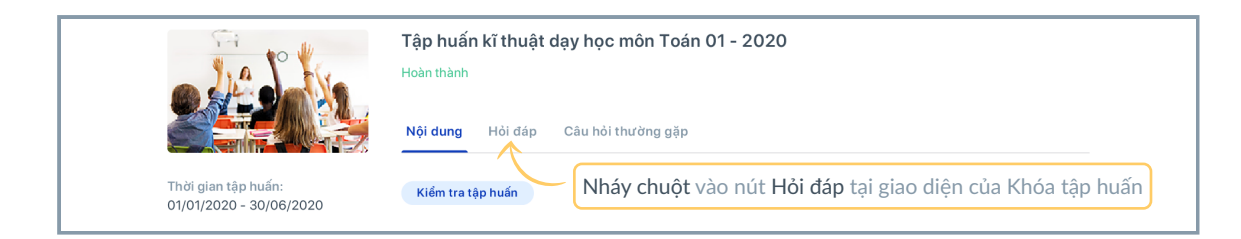

Sau khi nháy chuột vào nút Hỏi đáp, hệ thống sẽ chuyển đến giao diện sau:

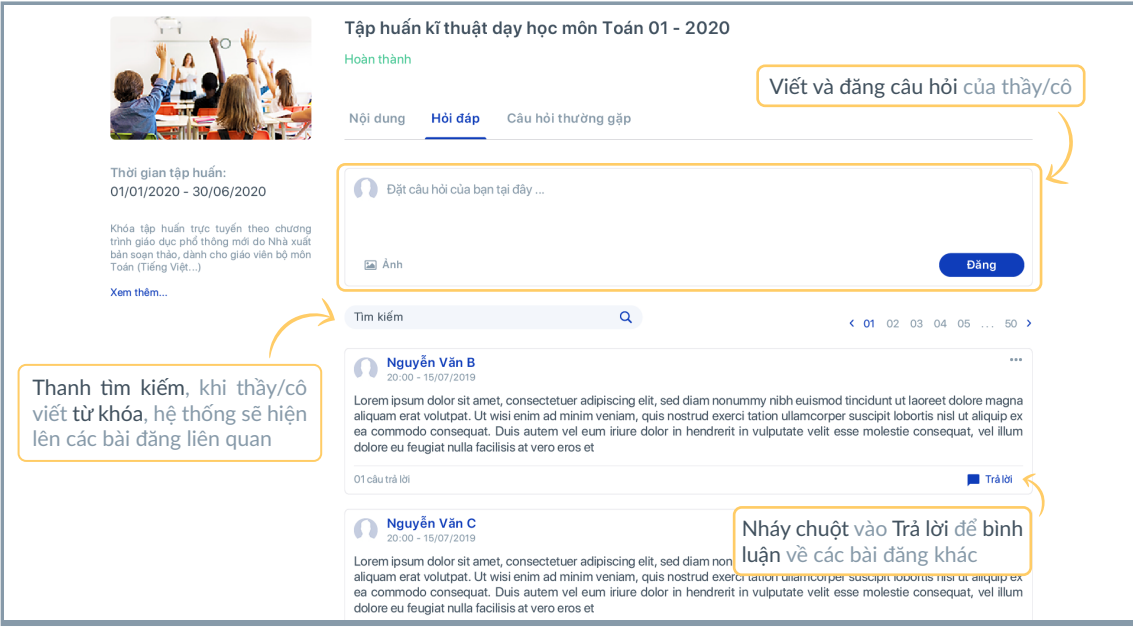

# **4. Hướng dẫn sử dụng công cụ Câu hỏi thường gặp**

Để thuận tiện, nhanh chóng cho việc giải đáp các thắc mắc trong quá trình tập huấn, giáo viên có thể sử dụng ngay hệ thống Câu hỏi thường gặp.

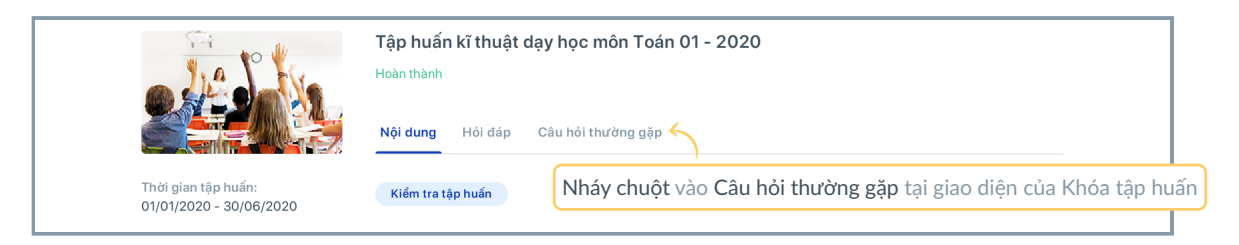

Sau khi nháy chuột vào Câu hỏi thường gặp, hệ thống sẽ chuyển đến giao diện sau:

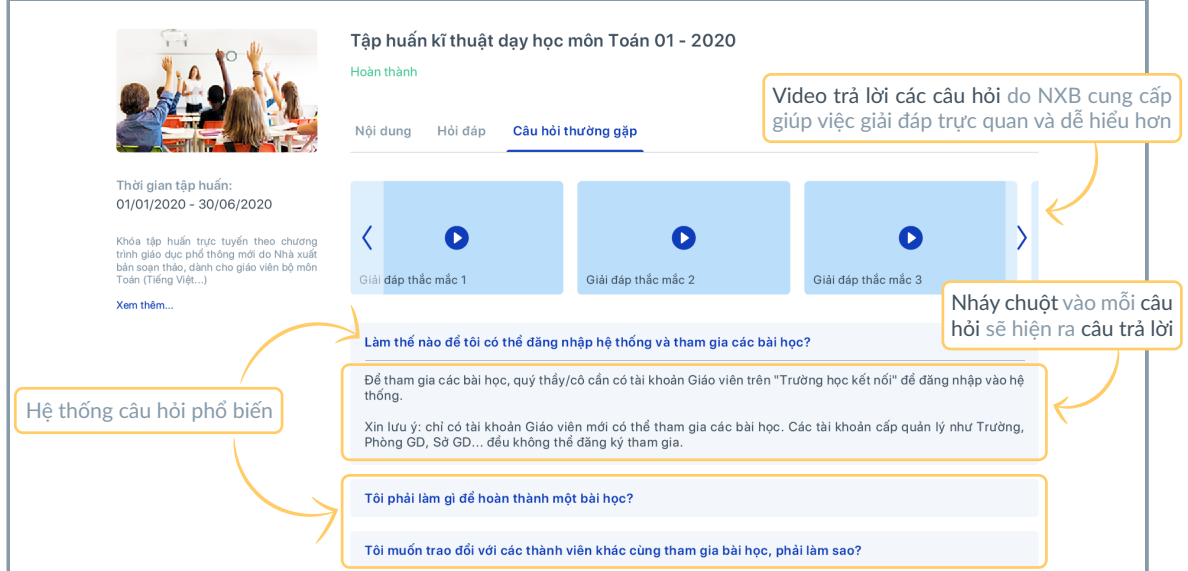

# HƯỚNG DẦN SỬ DỤNG TÀI LIỆU BỔ SUNG

Cấp trên (Sở GD&ĐT, Phòng GD&ĐT, Nhà trường) sẽ đăng tải những tài liệu bổ sung để hỗ trợ giáo viên trong quá trình tập huấn hoặc có những thông tin, hướng dẫn đặc thù phục vụ thêm công tác giảng dạy tại địa phương.

Tại giao diện ban đầu của Tập huấn, nháy chuột vào Tài liệu bổ sung để chuyển đến giao diện dưới đây, tiến hành chọn Lớp, chọn cấp phụ trách, sau đó chọn tài liệu tương ứng:

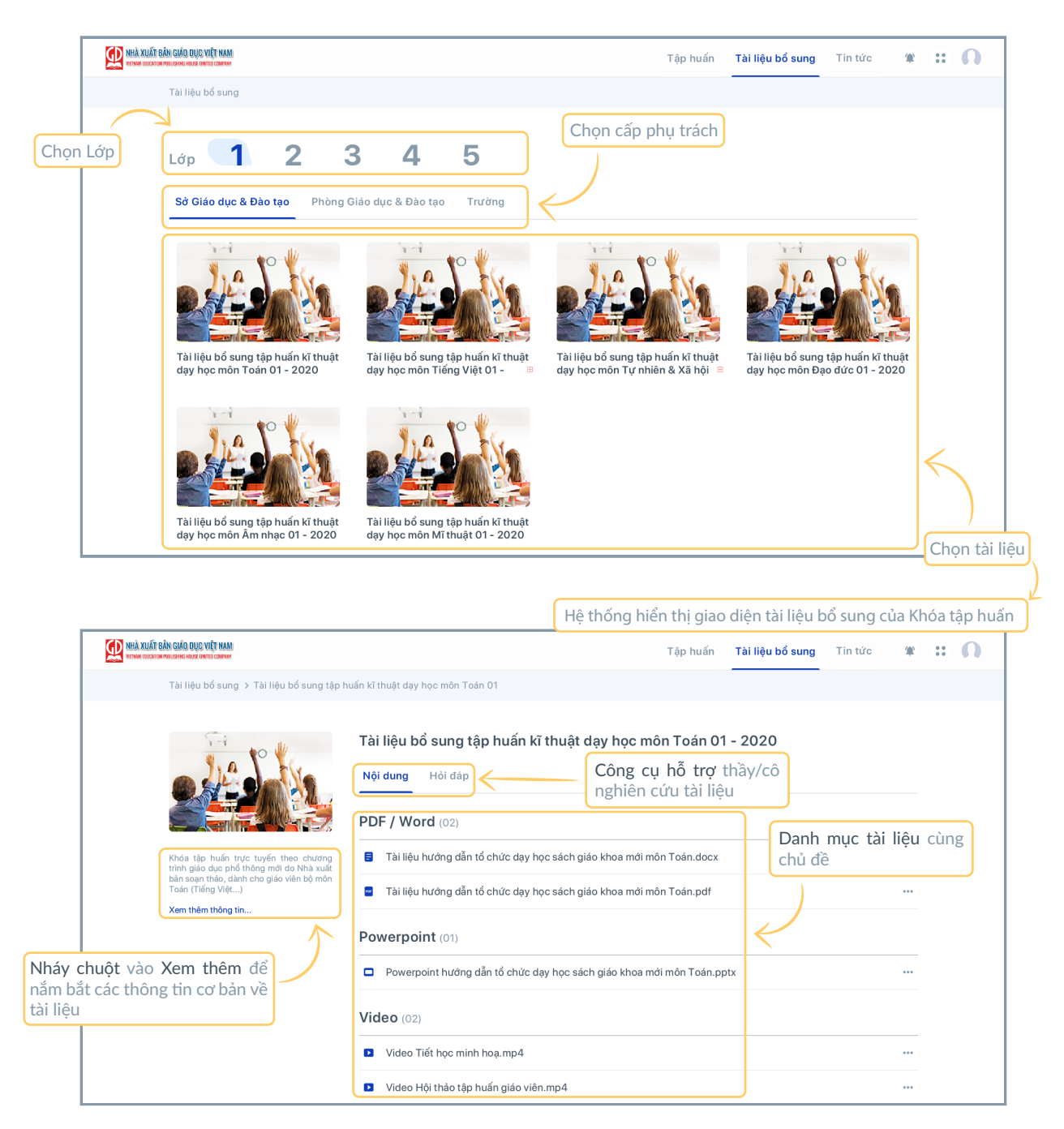

- Thầy/cô có thể tải về hoặc in các tài liệu cần thiết để dễ dàng nghiên cứu bằng Christian cách nháy chuột vào dấu "..." ở cuối dòng tên tài liệu.
- Công cụ Hỏi đáp tại đây tương tự với công cụ Hỏi đáp tại Tập huấn giúp thầy/cô giải đáp thắc mắc, khó khăn trong quá trình tập huấn, nghiên cứu.<br>Externa trong quá trình tập huấn, nghiên cứu.

# HƯỚNG DẪN CẬP NHẬT TIN TỨC

Cập nhật các tin tức giáo dục chính thống, giáo viên có thể cập nhật tại mục Tin tức của nền tảng.

Tại giao diện ban đầu của Tập huấn, nháy chuột vào Tin tức trên thanh chức năng để chuyển đến giao diện sau:

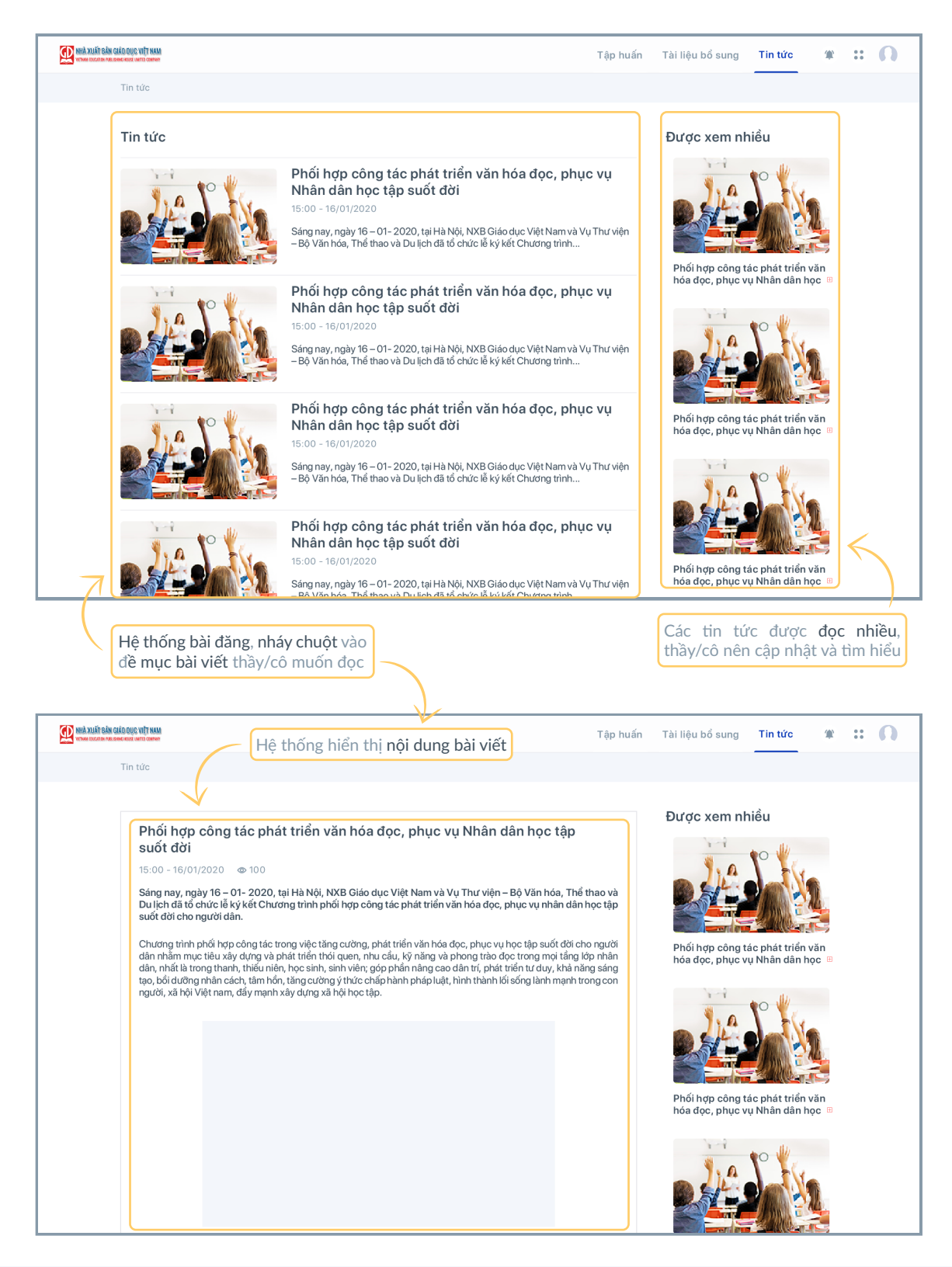

# HƯỚNG DẪN QUẢN LÝ TRANG CÁ NHÂN

Trang cá nhân là nơi giúp giáo viên quản lý các thông tin cá nhân của mình, đồng thời hỗ trợ quá trình tập huấn như gợi ý Khóa tập huấn phù hợp,...

Tại giao diện ban đầu của Tập huấn, di chuyển con trỏ chuột vào biểu tượng ảnh đại diện, khi hiện lên các tùy chọn, thầy/cô nháy chuột vào Trang cá nhân, hệ thống sẽ chuyển đến giao diện trang cá nhân của thầy/cô.

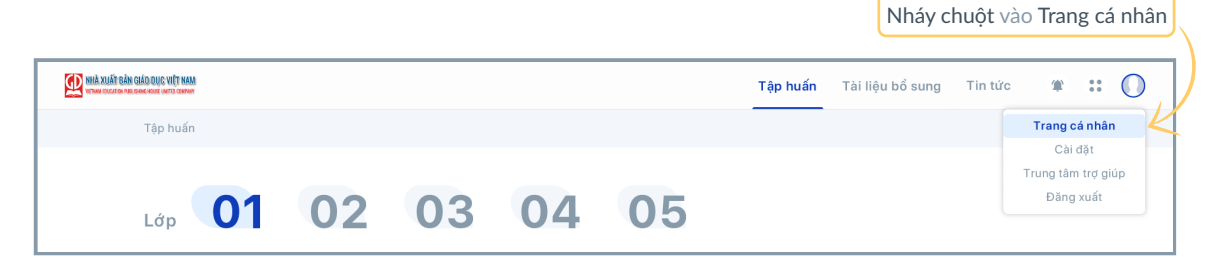

### **1. Khóa tập huấn phù hợp**

Hệ thống sẽ hiển thị giao diện Khóa tập huấn phù hợp sau khi thầy/cô nháy chuột vào Trang cá nhân:

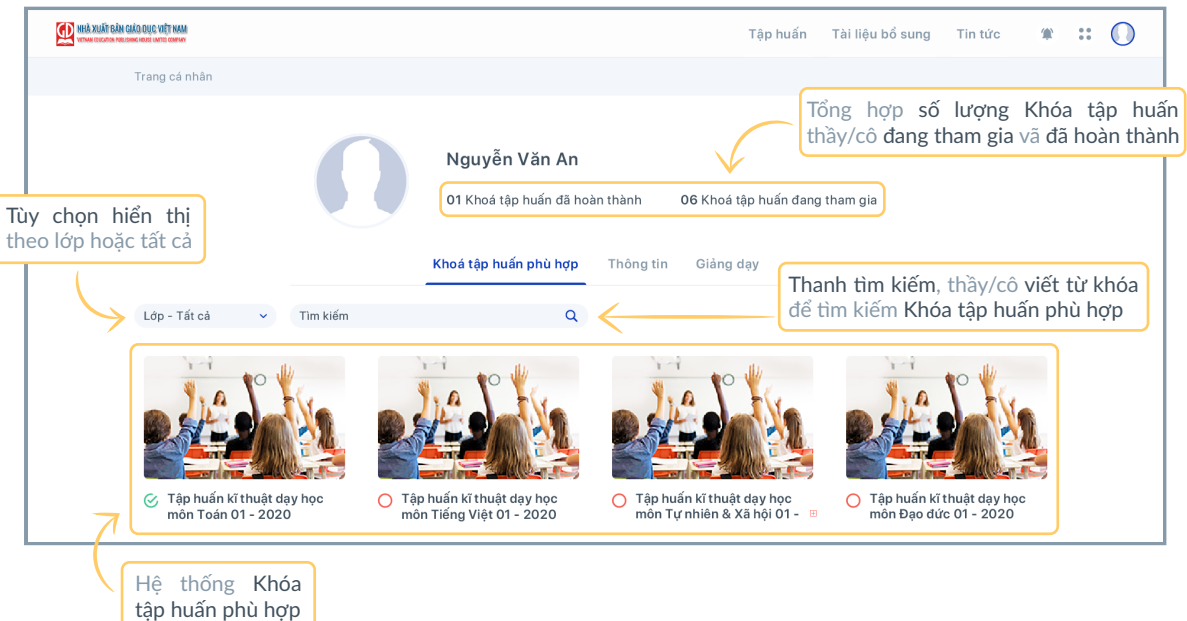

### **2. Thông tin**

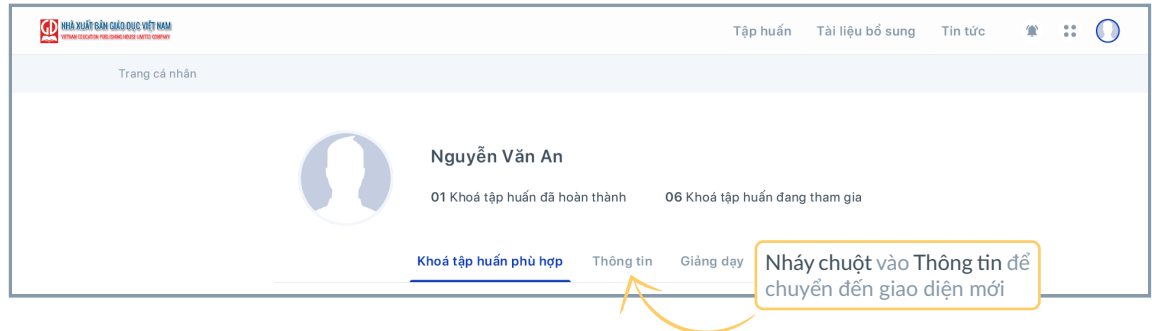

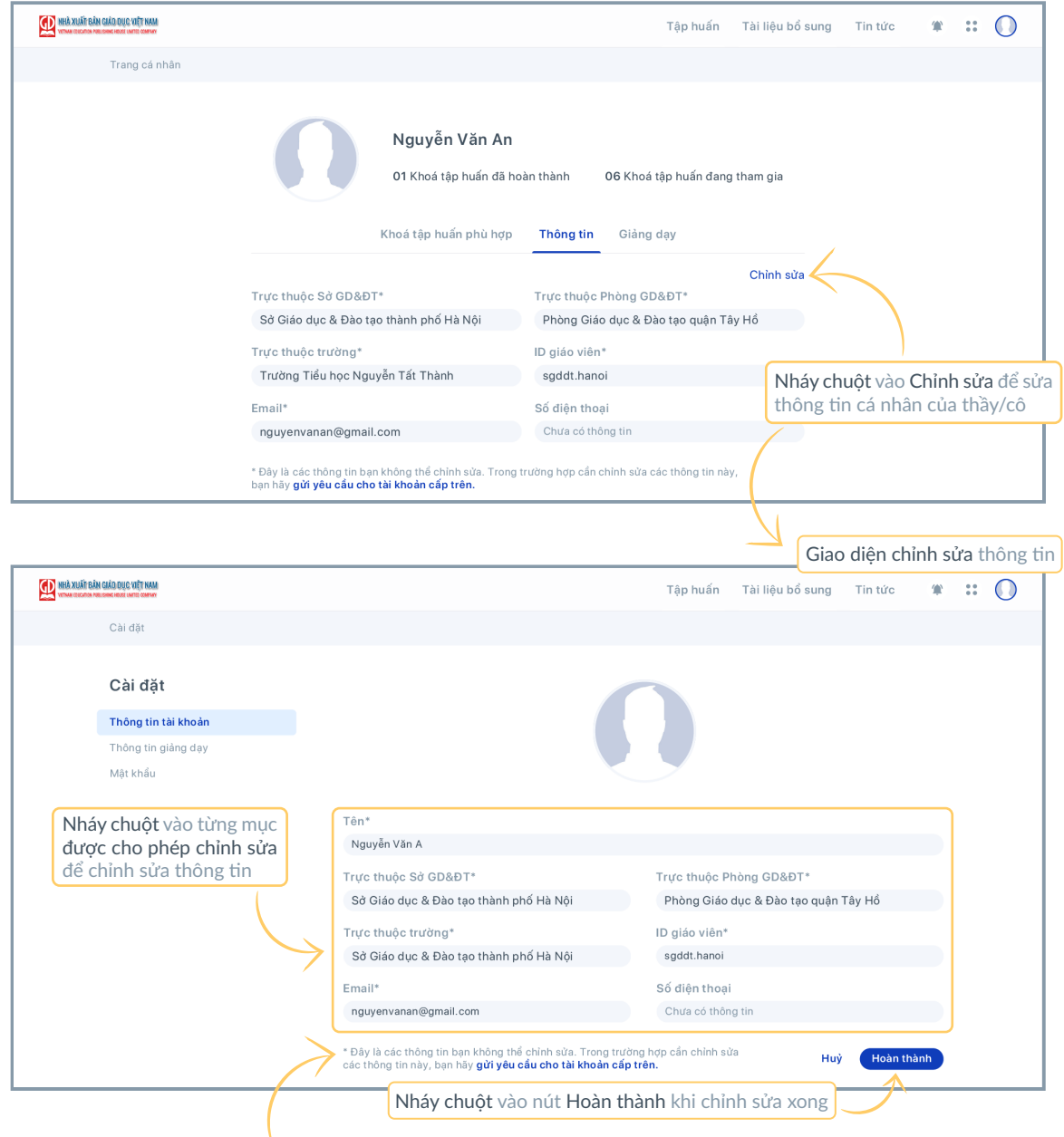

! Mục đánh dấu "\*" là các thông tin không thể chỉnh sửa.

### **3. Giảng dạy**

Trong trường hợp chuyển công tác, thay đổi bộ môn giảng dạy hoặc cần thay đổi thông tin liên quan, thầy/cô nháy chuột vào Giảng dạy ở Trang cá nhân và gửi yêu cầu đến cấp phụ trách về việc cập nhật tình trạng giảng dạy.

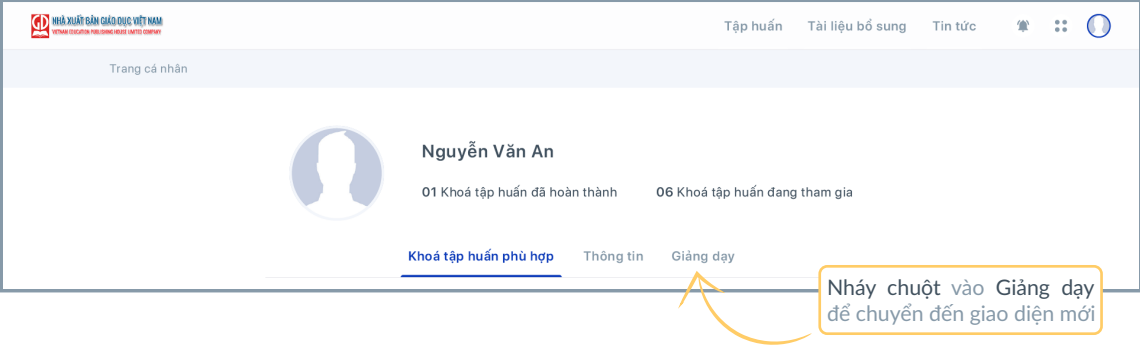

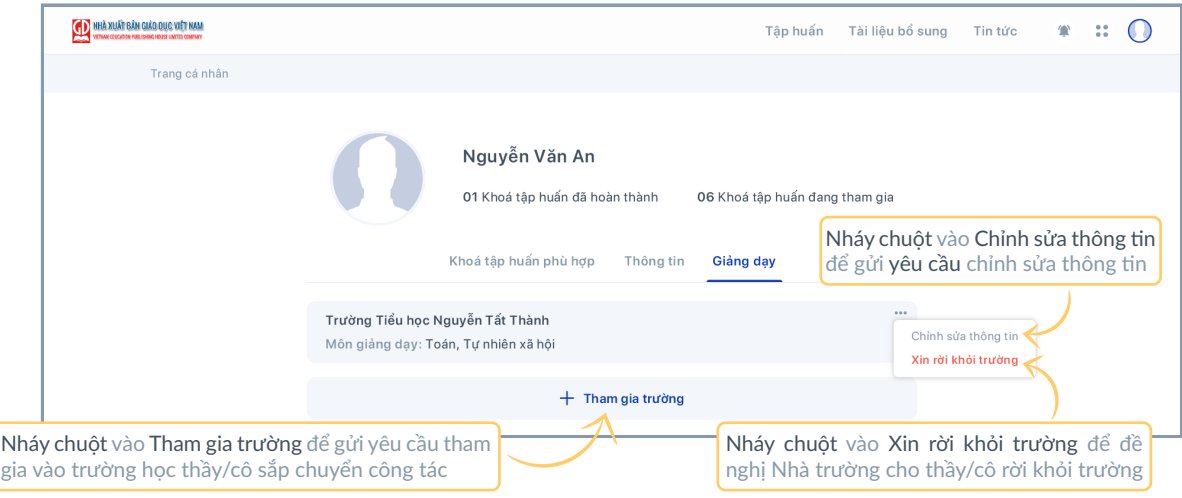

**1** Yêu cầu chỉnh sửa thông tin

Sau khi nháy chuột vào Chỉnh sửa thông tin, hệ thống hiện lên bảng giao diện sau:

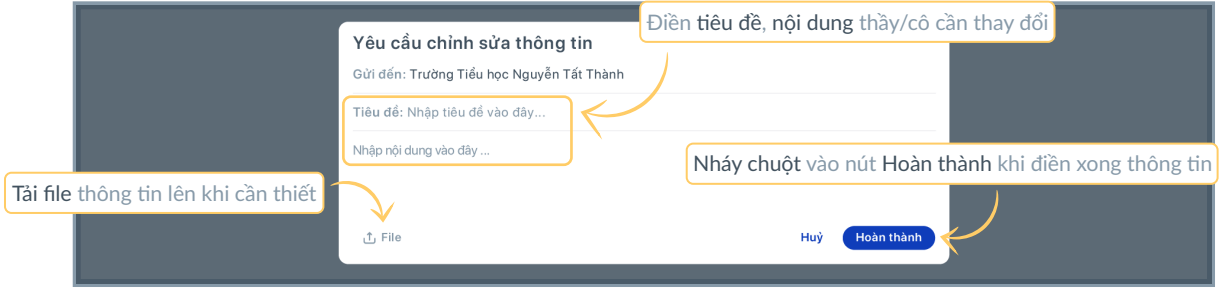

#### **2** Xin rời khỏi trường

Sau khi nháy chuột vào Xin rời khỏi trường, hệ thống hiện lên bảng giao diện sau:

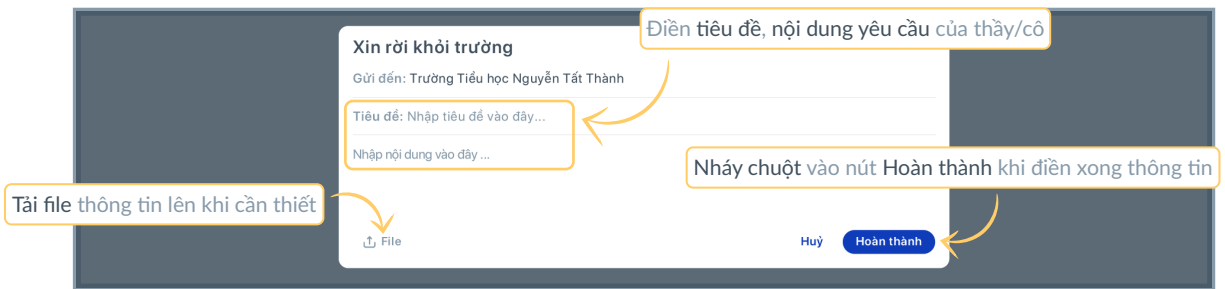

#### **3** Xin tham gia trường

Sau khi nháy chuột vào Tham gia trường, hệ thống hiện lên bảng giao diện sau:

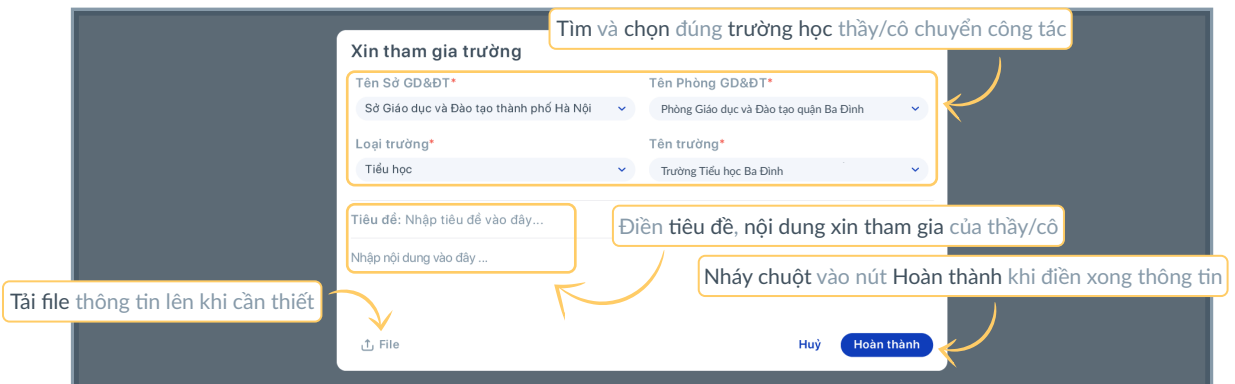

# Cảm ơn thầy/cô đã xem!